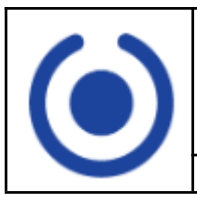

## **ZIMBRA Procedimiento Cambio Contraseña**

Código: Versión: Página: 1/1

Secretaría de Tecnología Informática - S.T.J. - Poder Judicial Misiones

De no tener información alguna sobre su usuario y/o contraseña el jefe de su dependencia deberá enviar un correo a [networking-stj@jusmisiones.gov.ar](mailto:networking-stj@jusmisiones.gov.ar) solicitando la información con los siguientes datos: Nombre completo y DNI.

# **Procedimiento**

**1-** Ingresar a la pagina del correo URL: [correo.jusmisiones.gov.ar](http://correo.jusmisiones.gov.ar)

#### **2-** Click en Olvidé mi contraseña

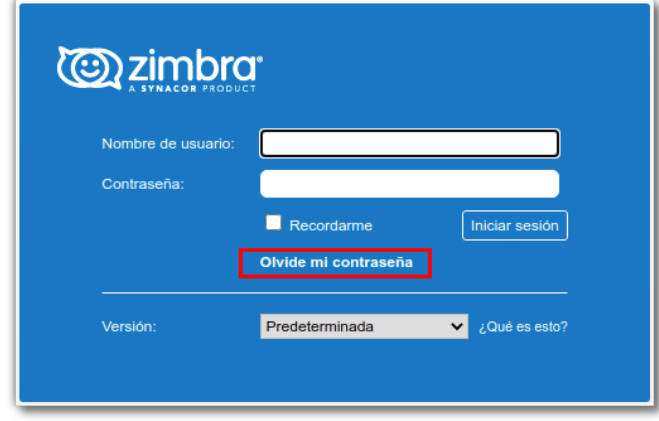

**3-** Ingrese el correo electrónico el cual desea recuperar la contraseña agregando @jusmisiones.gov.ar al usuario

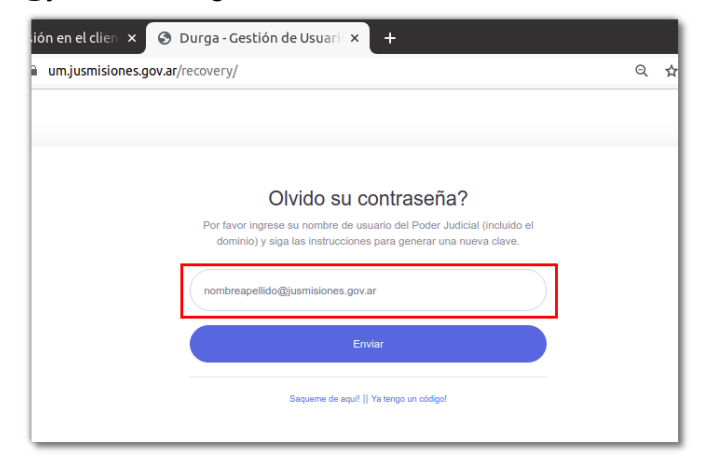

**4-** Revise su **correo alternativo declarado** previamente. Se le enviará correo con un código de verificación.

Ejemplo de correo que recibirá:

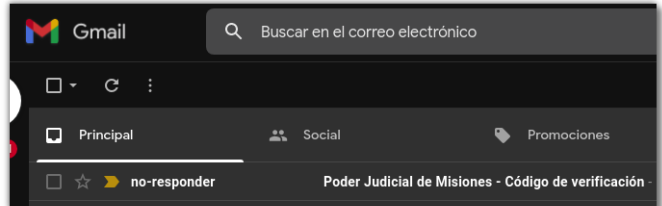

#### Ejemplo de como se ve el código en el correo:

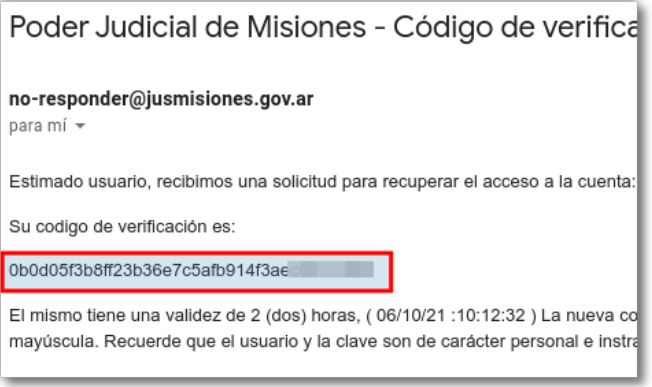

### **5-** Copie dicho código

**6-** Pegue dicho código en la ventana "Ingrese código de verificación"

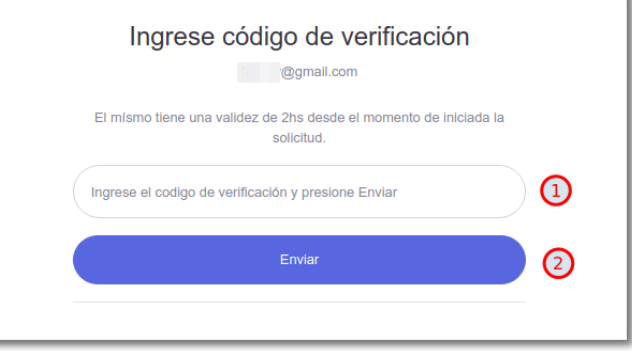

#### **IMPORTANTE**

La nueva contraseña debe tener: una longitud mínima de 8 caracteres, dos (2) dígitos numéricos y al menos una letra mayúscula. Diferente a la anterior.

Recuerde que el usuario y la clave son de carácter personal e intransferible.